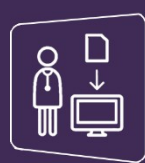

# MonSisra

## GESTION DES DELEGATIONS DE DROITS

**Vous avez la possibilité de mettre en place des délégations de droits pour votre secrétaire ou tout autre professionnel de votre établissement ou de votre cabinet.** 

### **Paramétrer une délégation depuis le portail des Professionnels de Santé :**

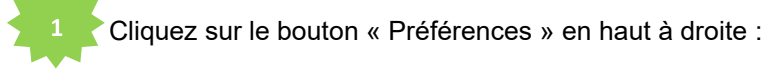

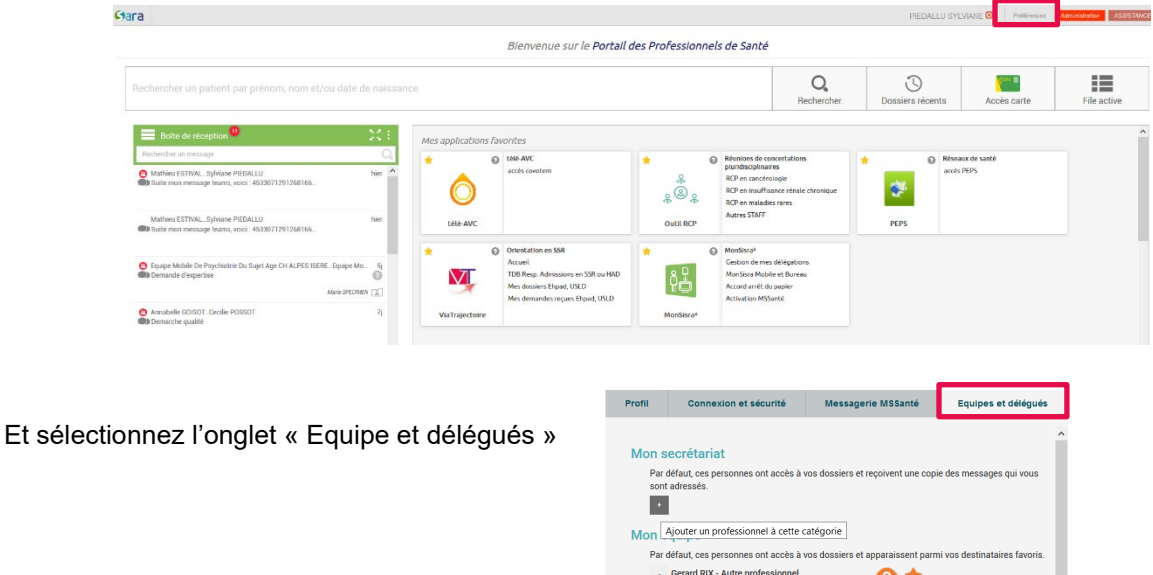

 $\overline{\mathcal{A}}$ 

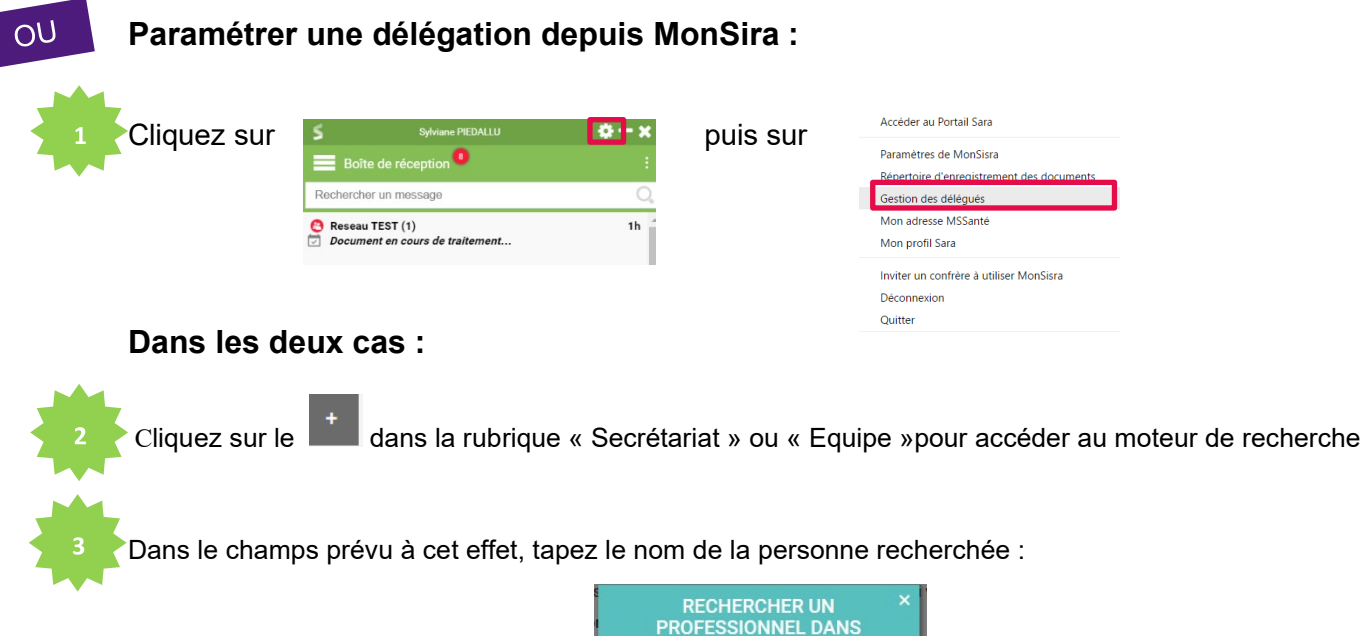

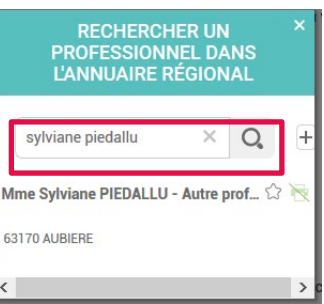

Sélectionnez votre secrétaire ou le membre de votre équipe dans la liste affichée ou cliquez sur le  $\;\;\Box\;\;$ pour ajouter une personne

Le professionnel délégué s'affichera ensuite dans l'onglet et aura accès à votre boite de messagerie

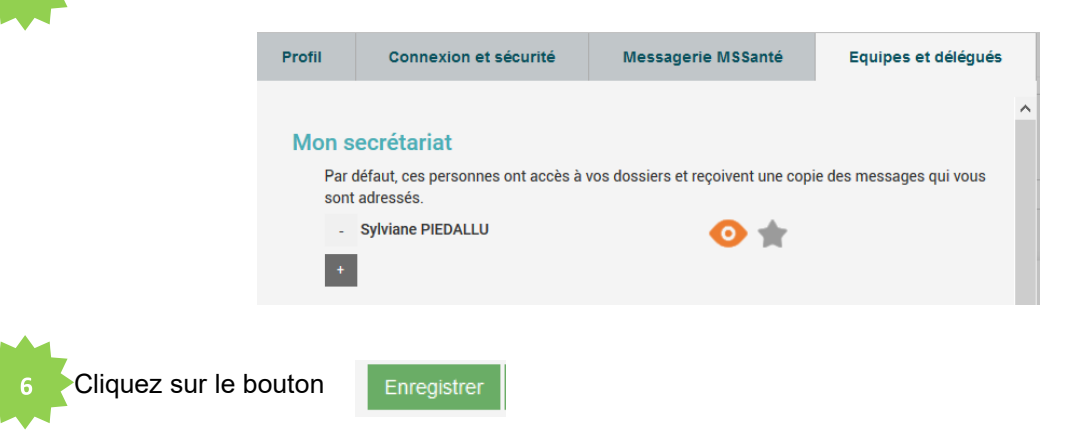

#### **Accès aux messages en délégation depuis MonSisra :**

Le menu permet d'accéder aux différentes boites si vous êtes délégués : Bienvenue sur le Portail des Professionnels de Santé  $\mathcal{O}_{\!\!\mathrm{c}}$  $\circledcirc$ 疆 Mes applications favorites télé-AVC Ō accès PEPS **GRE**  $\bf{O}$ ೢ಄ೢೢ .<br>RCP en insuffisant **Autres STAFF** Outil RCP PEPS télé-AV Orientation en SSF - 4  $\mathbf{o}$ **& MonSisra** Le délégué accède à votre boite et peut la gérer (lecture/écriture et archivage). Toutes les boîtes La trace de la personne connectée au moment ou l' action a été faite est Mme Fanny GIDON inscrite dans les messages (on parle d'« **action au nom de**» ) M Mathieu ESTIVAL Reseau TEST Mo

### **Planifier une téléconsultation pour un délégué :**

Depuis [www.sante-ra.fr/teleconsultation,](http://www.sante-ra.fr/teleconsultation) vous pouvez planifier une téléconsultation pour le compte d'une de vos délégations, en sélectionnant le nom correspondant dans le champ déroulant **« Agir en tant que »** :

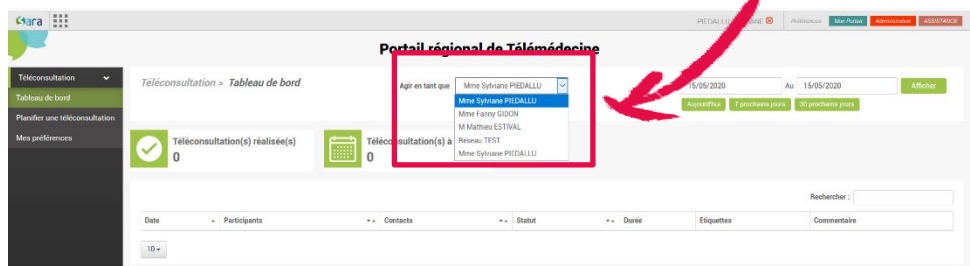

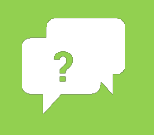

**Besoin d'aide ? Contactez-nous sur [contact.sante-ra.fr](https://www.contact.sante-ara.fr/)**

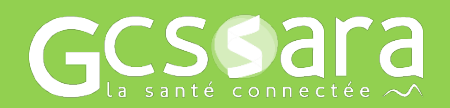